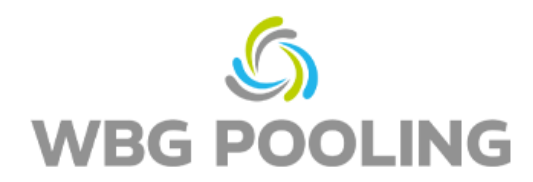

## Guide rapide **Preuve de livraison numérique**

- 1. Ouvrer la caméra du Smartphone. Placer le focus sur le code QR sur ce commande. (pas le code QR de ce guide)
- 2. Ouvrer le lien du code QR dans le navigateur
- 3. Donner la permission d'utiliser la camera
- 4. Selection de la langue

- 5. Placer le focus sur le document et utiliser le lumiére si nécessaire
- 6. Clicker sur "Scan"

- 7. Vérifier l'image scanné et si nécessaire, faire pivoter ou rejeter l'image
- 8. En cliquant sur "OK", le scan est accepté.

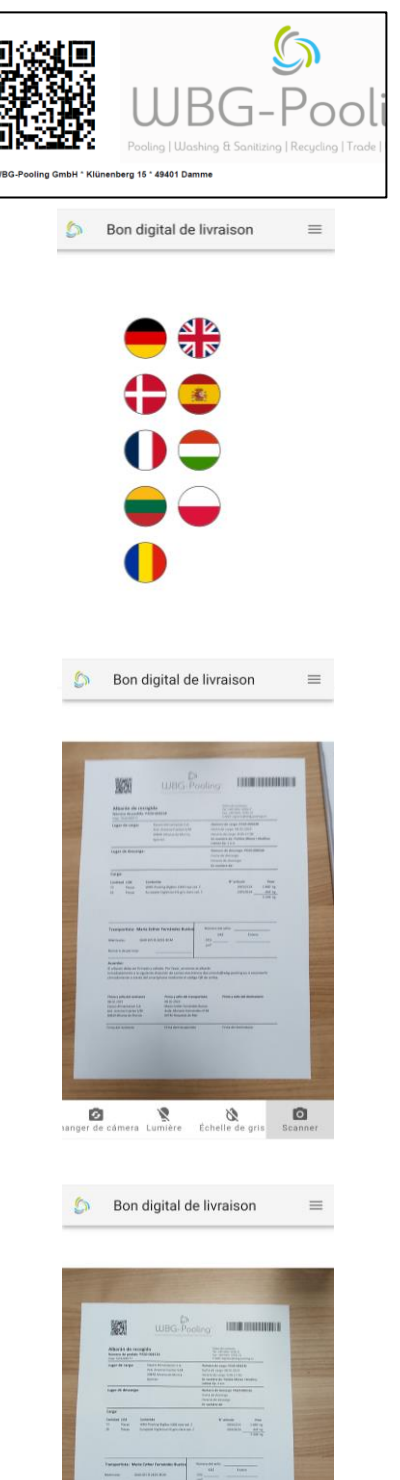

 $\mathop{\bigcirc}_{\mathsf{Pivoter}}$ 

 $\sum_{\text{Eliminer}}$ 

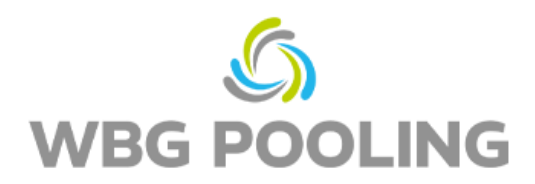

- 9. D'autres Scans peuvent être ajoutés.
- 10. Les scans existants peuvent être modifiés ici (tourner à nouveau ou supprimer).
- 11. Clicker sur Envoyer pour transmettre les scans au serveur.

12. Le scan peut maintenant être partagé, par example avec l'agent de planification oder la comptabilité.

s'ouvrent et le reçu peut être envoyé à une adresse. Sinon, le lien pour le document peuvent être copiés

13. L'application se ferme et aucun scan n'est enregistré.

Bon digital de livraison Page 1 de 1 Femps d'en<br>19.02.2023<br>Faille du fic<br>325 kB Résolution:<br>1240 × 175. Ajouter un Scan  $\sum_{\text{Envoyer}}$ Après la sélection, WhatsApp ou l'application de messagerie Bon digital de livraison  $\mathbb{C}$  $\equiv$ Merci beaucoup, le document a eté transféré avec succès Partager le document avec: **Q WHATSAPP**  $E$ <sup>2</sup> E-MAIL  $O$  COPIER LE LINK  $\bigotimes$  WhatsApp  $\mathbb{Z}$ <br>E-mail  $\mathscr{S}$ <br>Copier le Link

 $\mathbb{C}$ 

 $\equiv$ 

**Remarque:**

et utilisés.

sur le smartphone.

• Une Ordre peut être transmise au serveur au maximum 3 fois.